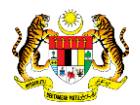

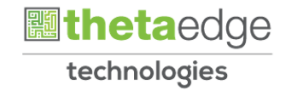

## SISTEM PERAKAUNAN AKRUAN KERAJAAN NEGERI (iSPEKS)

# USER MANUAL (Fasa 3)

# Daftar Agensi Luar Di Skrin SAM (Pentadbiran & Keselamatan)

Untuk

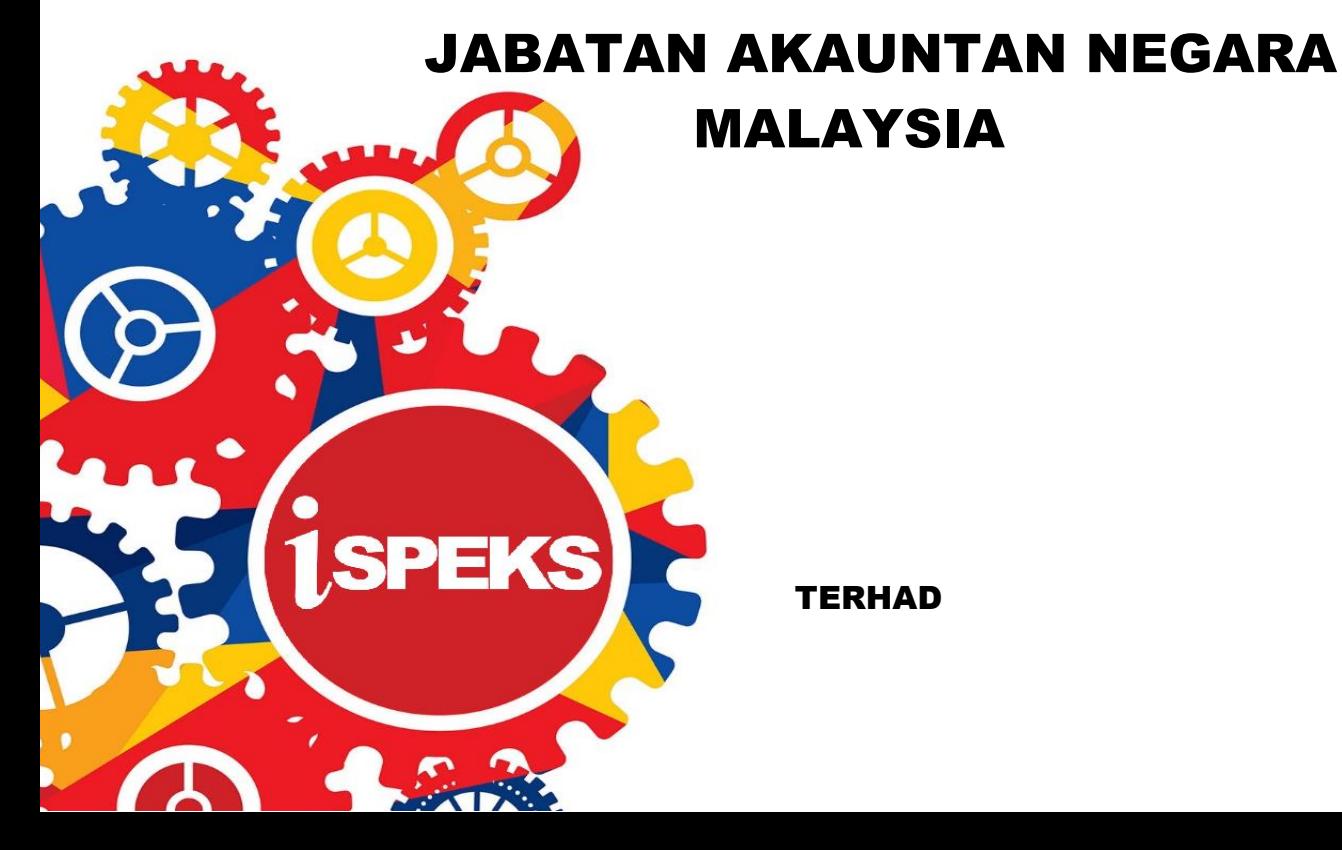

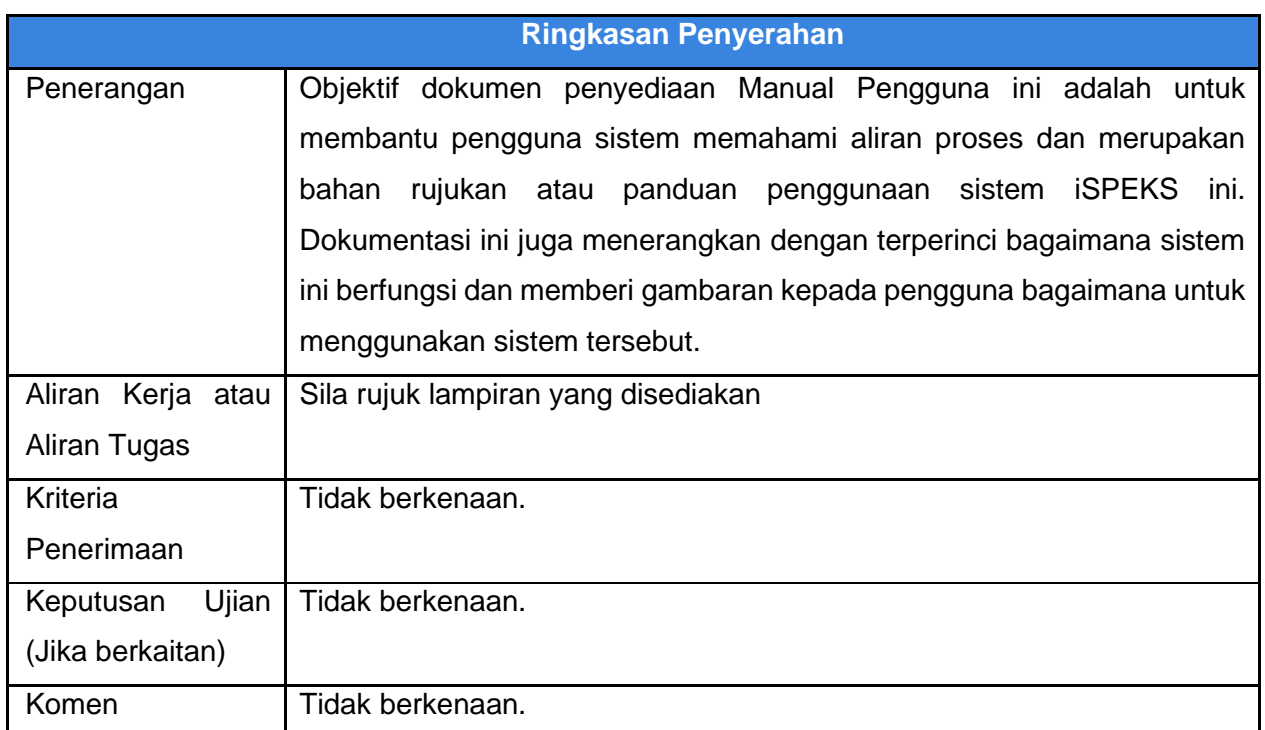

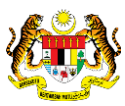

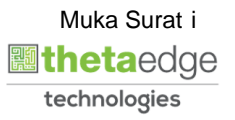

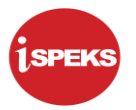

### **Pentadbiran dan Pengurusan Dokumen**

#### **Semakan Dokumen**

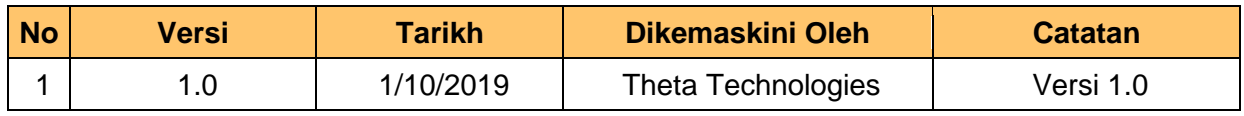

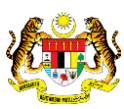

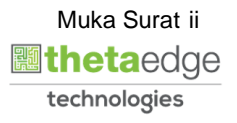

## **ISI KANDUNGAN**

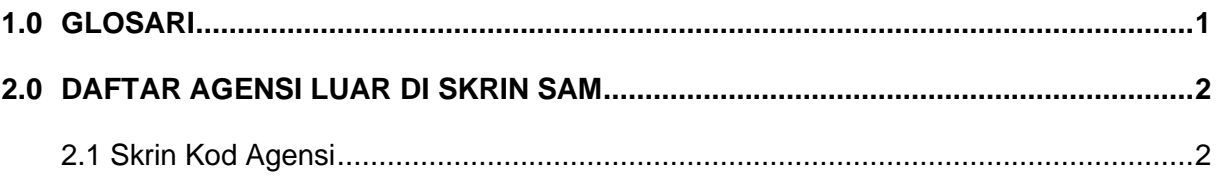

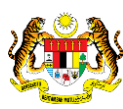

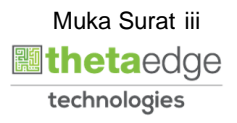

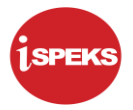

#### <span id="page-4-0"></span>**1.0 GLOSARI**

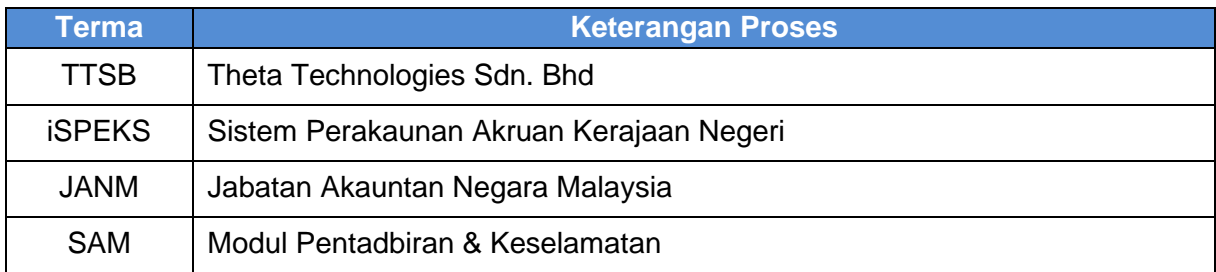

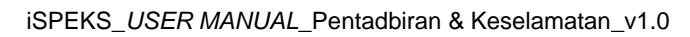

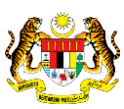

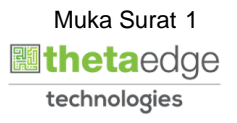

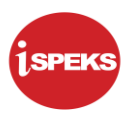

## <span id="page-5-0"></span>**2.0 DAFTAR AGENSI LUAR DI SKRIN SAM**

Fungsi ini membenarkan Pentadbir Sistem mendaftar Kod Agensi Integrasi Luar di dalam sistem iSPEKS dan kod ini akan menjadi pengguna di Aplikasi Web

### <span id="page-5-1"></span>**2.1 Skrin Kod Agensi**

**1.** Skrin Log Masuk Aplikasi iSPEKS dipaparkan

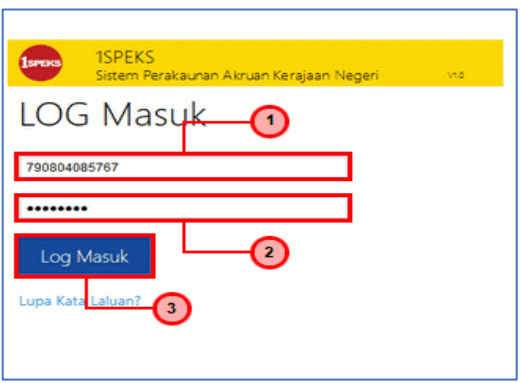

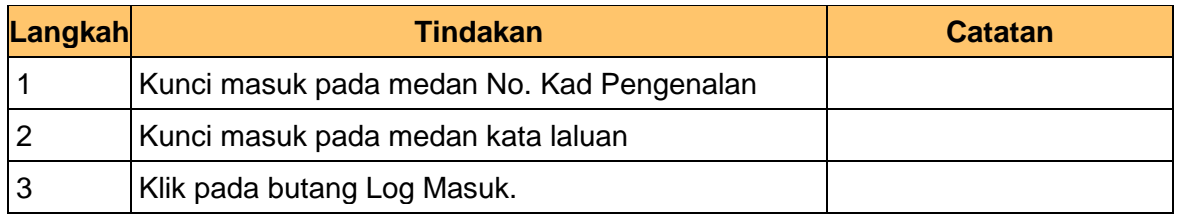

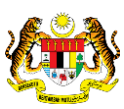

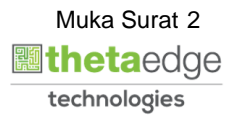

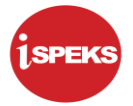

**1.** Skrin Utama iSPEKS dipaparkan.

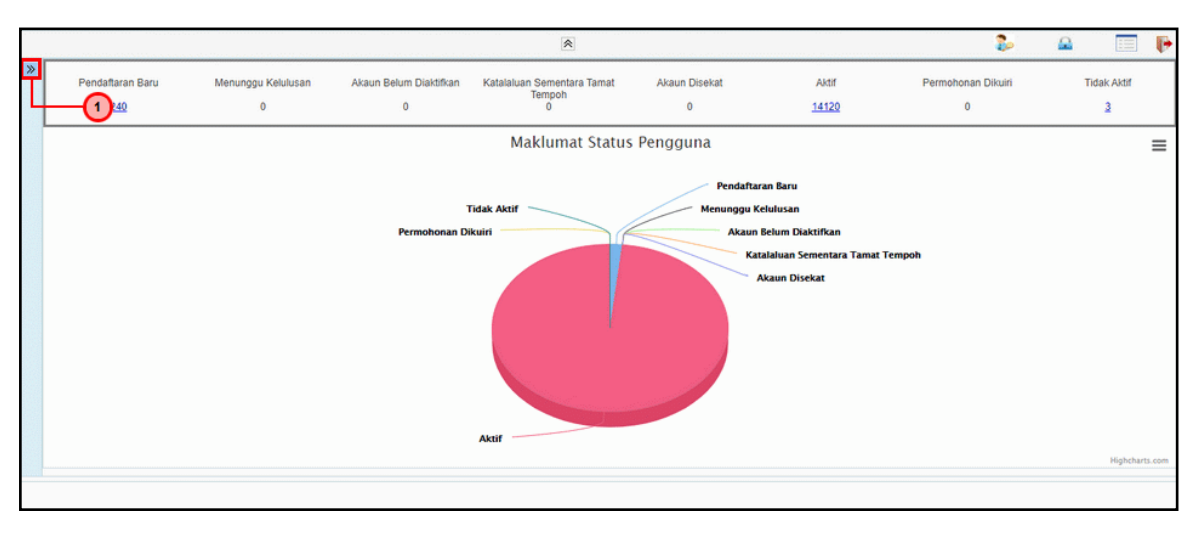

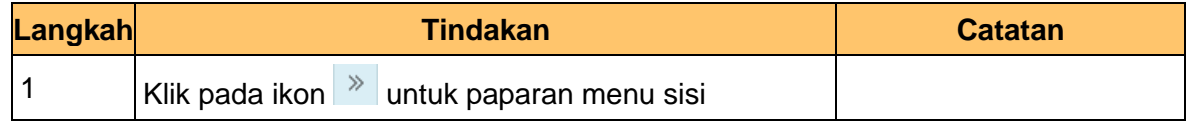

**2.** Skrin Utama iSPEKS dipaparkan.

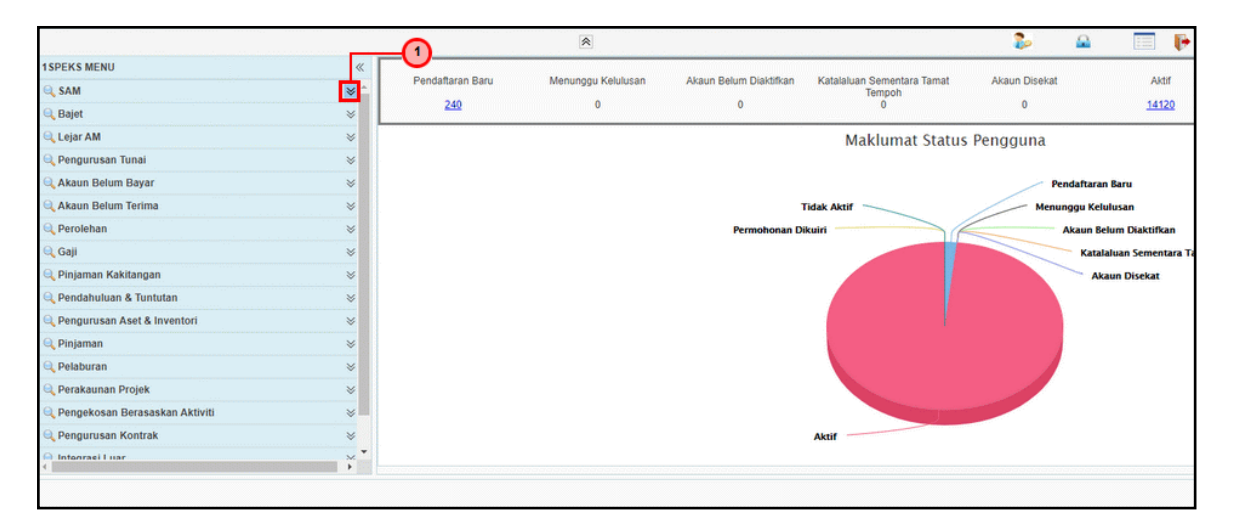

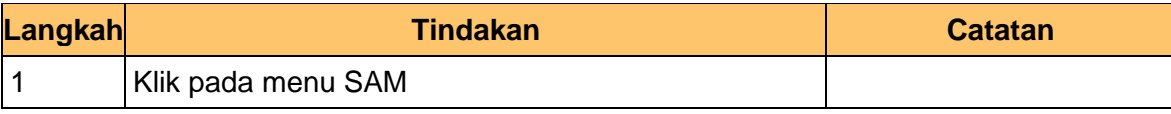

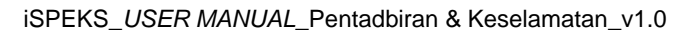

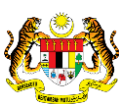

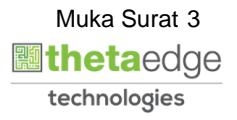

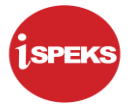

**3.** Skrin Utama iSPEKS dipaparkan.

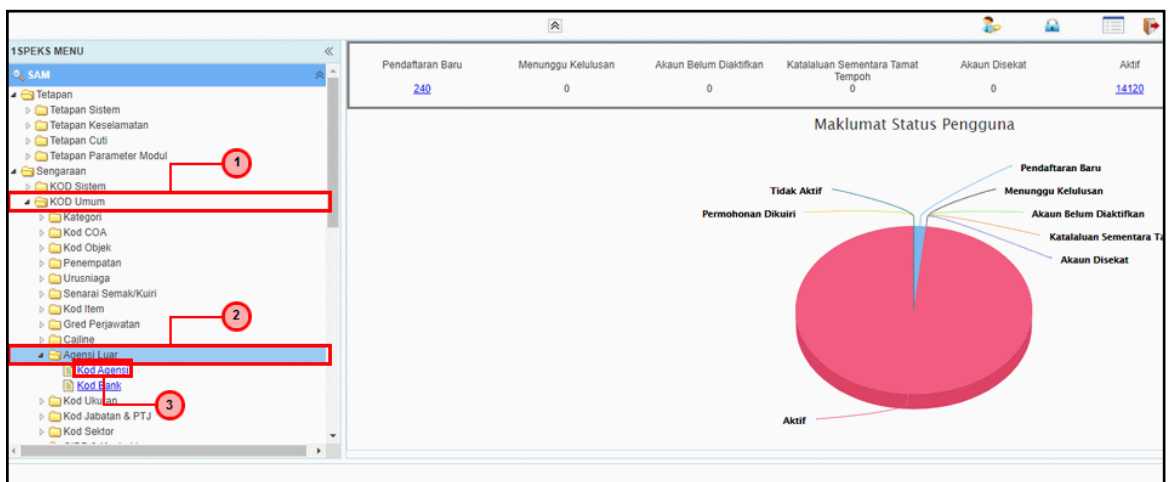

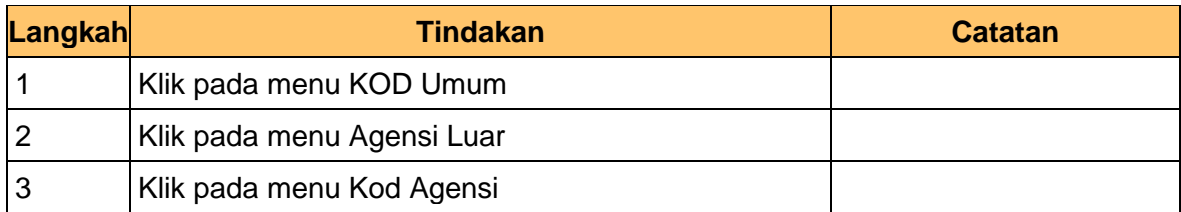

**4.** Skrin Kod Agensi dipaparkan.

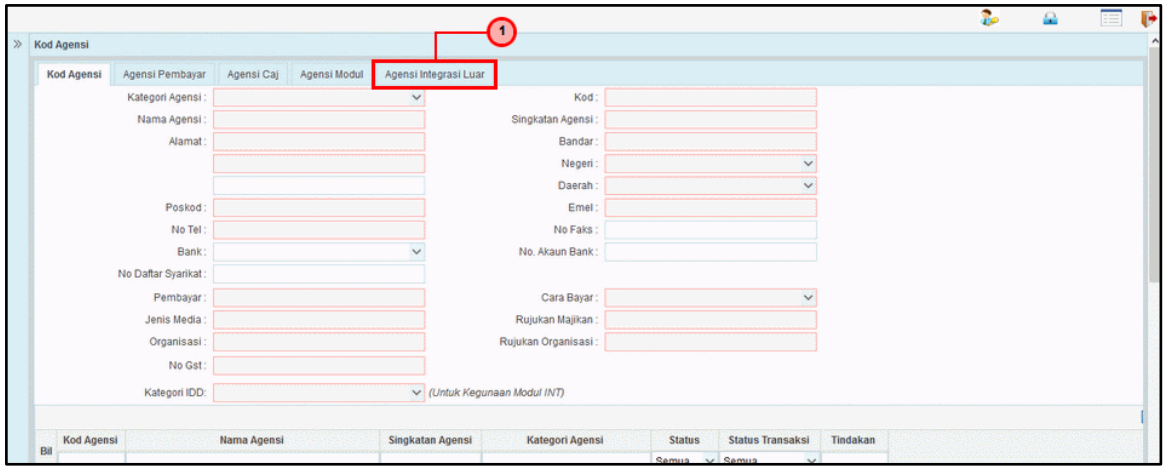

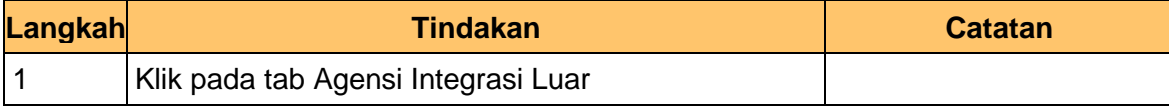

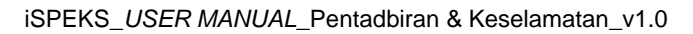

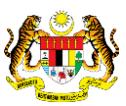

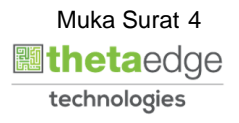

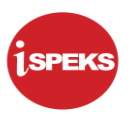

**5.** Skrin Kod Agensi dipaparkan.

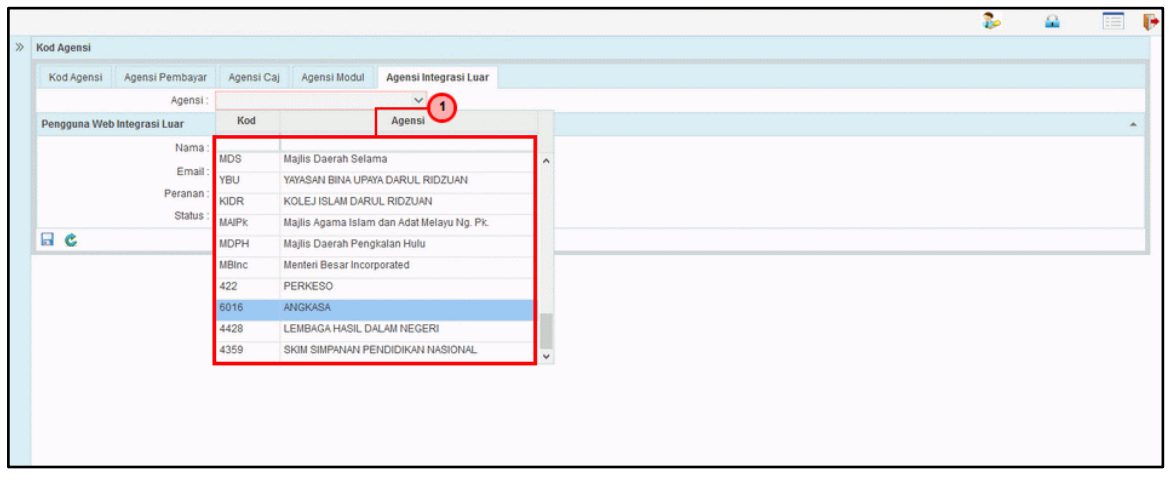

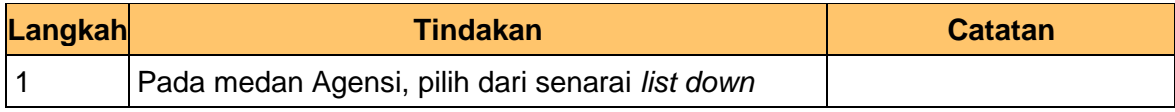

**6.** Skrin Kod Agensi dipaparkan.

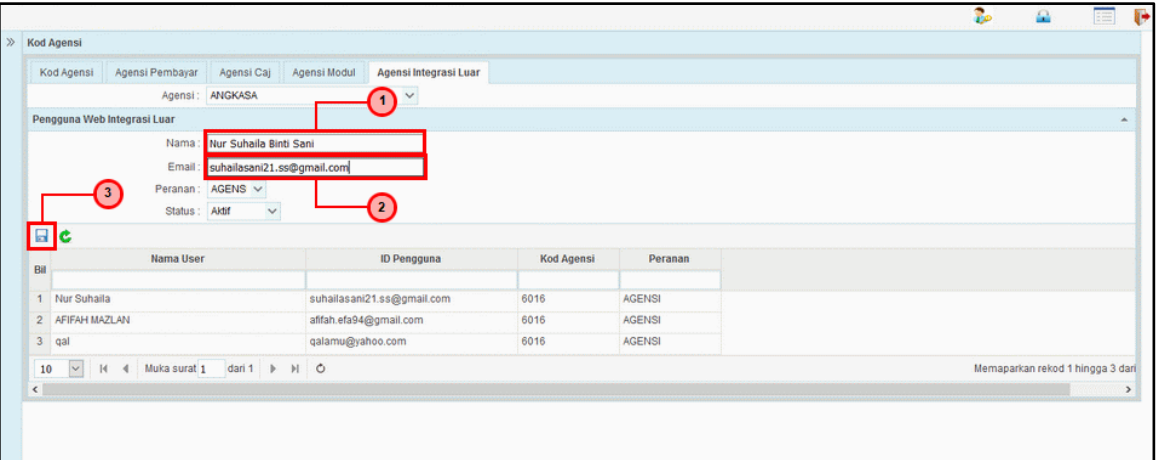

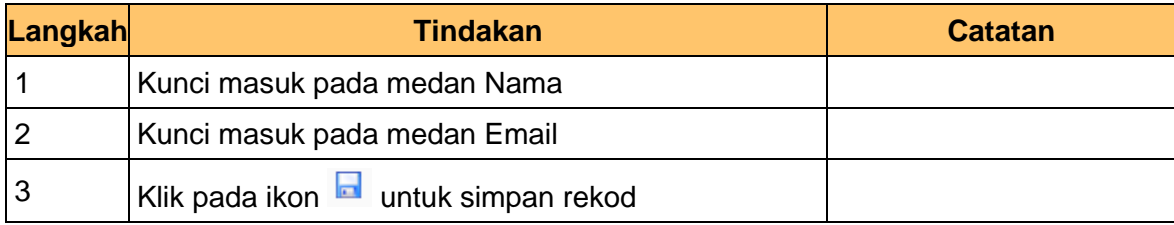

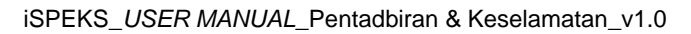

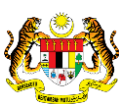

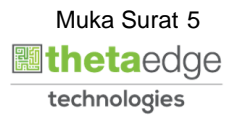

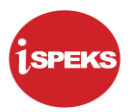

**7.** Skrin Kod Agensi dipaparkan.

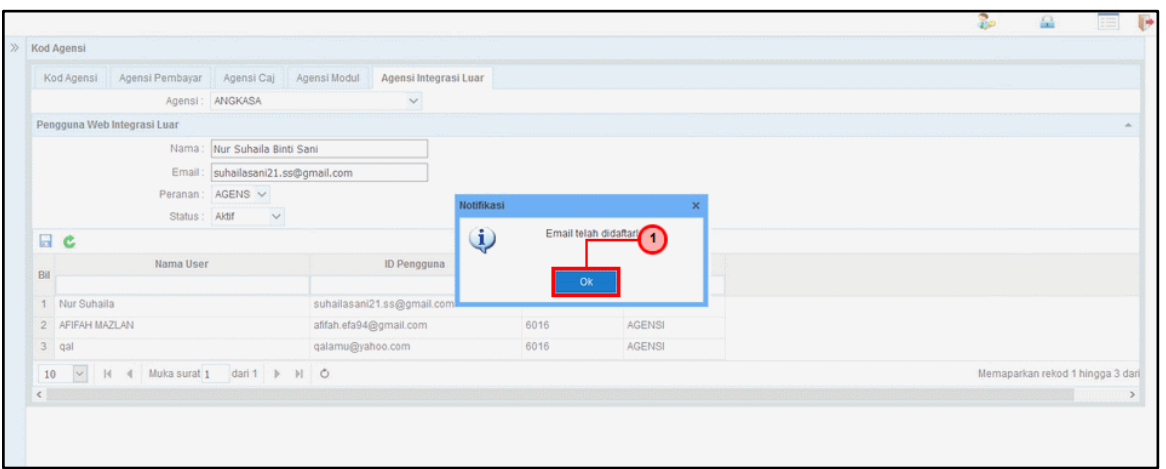

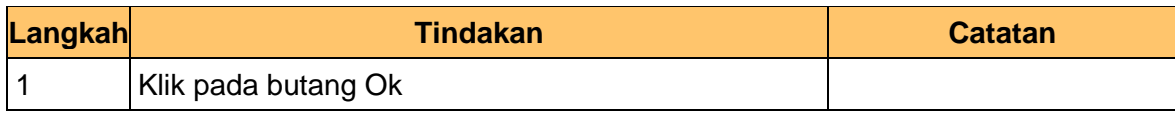

**8.** Skrin Kod Agensi dipaparkan.

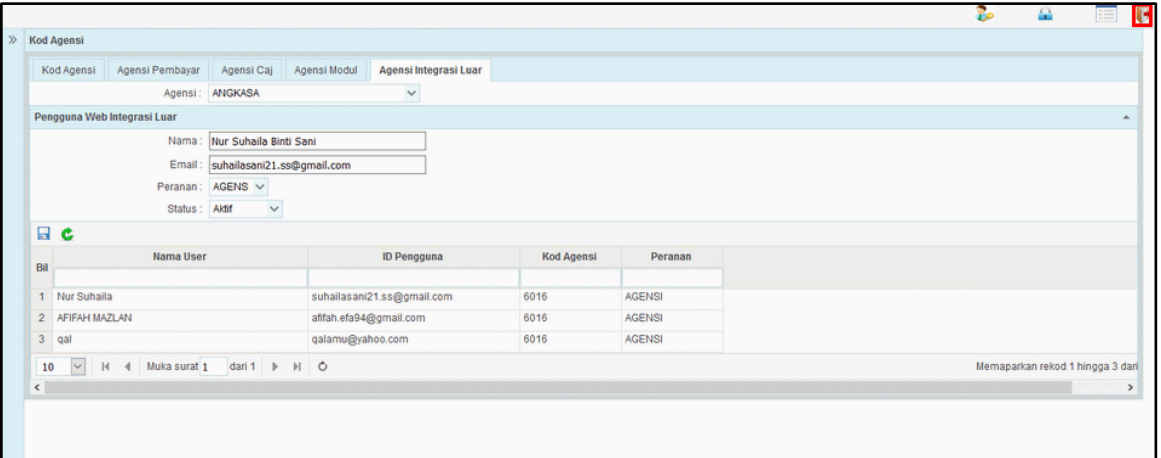

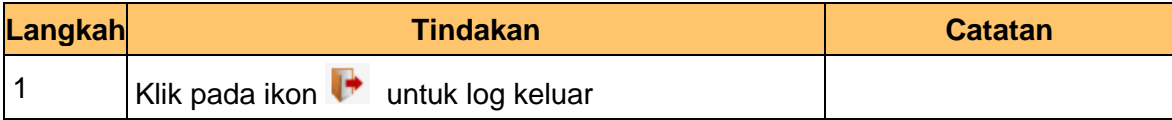

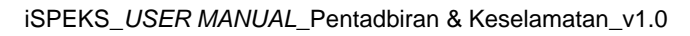

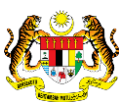

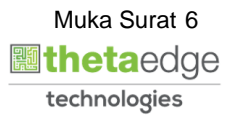